## **Acknowledge a Patient**

[Home >](https://confluence.juvare.com/display/PKC/User+Guides) [EMTrack](https://confluence.juvare.com/display/PKC/EMTrack) > [EMTrack Patients](https://confluence.juvare.com/display/PKC/EMTrack+Patients) > Acknowledge a Patient

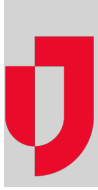

There are two ways to acknowledge a patient, through the patient record or through the transport.

## **To acknowledge a patient through the patient record**

- 1. Find the patient record:
	- $\bullet$  In a client list gadget.
		- By clicking the view icon in the client list gadget to open the patient list.
		- By clicking an area in a client summary gadget to open the patient list.
		- By using the Filters tab.
- 2. In the gadget, patient list, or search results, click the view icon for the patient. The Detailed Patient Information window opens.
- 3. Click **More**, point to **Actions,** and select **Acknowledge**.
- 4. If appropriate, enter a **Comment**.
- 5. Click **Acknowledge**.
- 6. Click **Done**. The Detailed Patient Information window closes.

## **To acknowledge a patient through the transport**

- 1. On the **Transports** tab, locate the patient and on the right, click **Details**. The Incoming Patient Details page opens.
- 2. Review the patient details and, as appropriate, click **Acknowledge**.
- 3. If appropriate, in the Message EMS Unit section, enter your message and click **Send** to share it with the EMS unit transporting the patient.